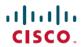

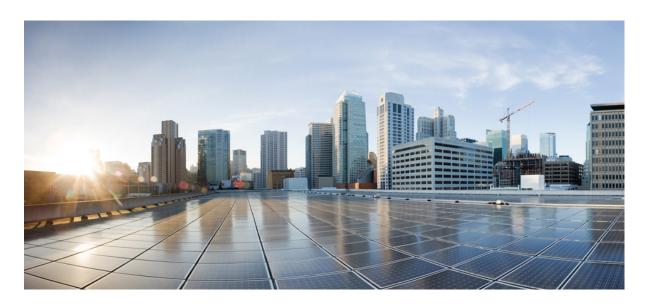

# Cisco Cyber Vision Center VM Installation Guide, Release 4.1.0

**First Published:** 2021-01-01 **Last Modified:** 2021-01-01

## **Americas Headquarters**

Cisco Systems, Inc. 170 West Tasman Drive San Jose, CA 95134-1706 USA http://www.cisco.com Tel: 408 526-4000 800 553-NETS (6387)

Fax: 408 527-0883

© 2019–2021 Cisco Systems, Inc. All rights reserved.

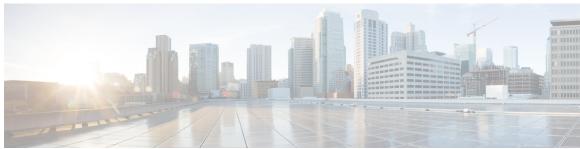

## CONTENTS

About this documentation 1

|           | Document purpose 1                       |   |
|-----------|------------------------------------------|---|
|           | Warnings and notices 1                   |   |
|           | _                                        |   |
| CHAPTER 2 | <b>Information &amp; Characteristics</b> | 3 |

CHAPTER 1

## CHAPTER 3 Requirements for installation 7

## CHAPTER 4 Install the Virtual Center 9

Retrieve the installation file 9

ESXi 10

Create a Virtual Machine 10

Boot the Virtual Machine 15

Hyper-V 17

Create a Virtual Machine 17

Configure the disk size 21

Create the network interfaces 23

Map the network interfaces 26

Boot the Virtual Machine 28

## CHAPTER 5 Configure the Center 31

Basic Center configuration 31

Access the basic Center configuration 32

Accept the End User License Agreement 32

Select the language to match your keyboard 33

Select the Center type **34** 

Center 35

| Global Center 37                                           |
|------------------------------------------------------------|
| Configure the Center's Administration network interface 38 |
| Set interfaces (dual or single) 39                         |
| Configure the Center's DNS 40                              |
| Synchronize the Center and the sensors to NTP servers 40   |
| Give the Center a name 42                                  |
| Set the Center's password 42                               |
| Configure the Center's Collection network interface 43     |
| Configure the sensors' password 45                         |
| Authorize networks 45                                      |
| Complete the basic Center configuration 46                 |
| Cisco Cyber Vision configuration 47                        |
| Install the certificate in your browser 48                 |
| Install Cisco Cyber Vision 55                              |
| Configure the user interface security 58                   |
| Upload a p12 59                                            |
| Generate a CSR 61                                          |
| Configure Center data synchronization 63                   |
|                                                            |
| Configure a Center DPI 69                                  |
|                                                            |
| Global Center Configuration 73                             |
| Center enrollment 73                                       |
| Center unenrollment 76                                     |
| Force the unenrollement of a Center 77                     |
|                                                            |
| Upgrade procedures 79                                      |
| Architecture with a Global Center 79                       |
| Update the Global Center 79                                |
| Update the sensors 80                                      |
| Architecture with a single Center 80                       |
| Update the Center 80                                       |
| Update the sensors 81                                      |

CHAPTER 6

CHAPTER 7

CHAPTER 8

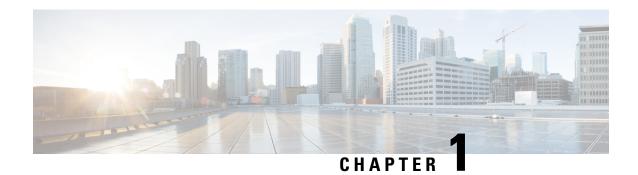

# **About this documentation**

- Document purpose, on page 1
- Warnings and notices, on page 1

# **Document purpose**

This installation guide shows how to connect, configure and install Cisco Cyber Vision as a virtual machine running on VMware ESXi and on HyperV.

You will also find the upgrade procedures for an architecture with a Global Center and for an architecture with one Center only.

This documentation is applicable to **system version 4.1.0**.

# Warnings and notices

This manual contains notices you have to observe to ensure your personal safety as well as to prevent damage to property.

The notices referring to your personal safety and to your property damage are highlighted in the manual by a safety alert symbol described below. These notices are graded according to the degree of danger.

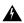

Warning

Indicates risks that involve industrial network safety or production failure that could possibly result in personal injury or severe property damage if proper precautions are not taken.

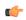

**Important** 

Indicates risks that could involve property or Cisco equipment damage and minor personal injury if proper precautions are not taken.

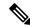

Note

Indicates important information on the product described in the documentation to which attention should be paid.

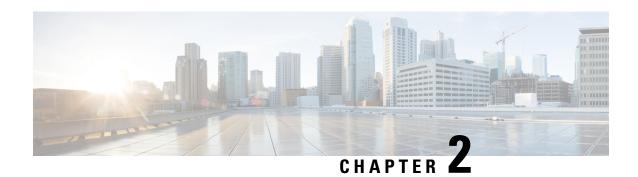

# **Information & Characteristics**

• Information & Characteristics, on page 3

# **Information & Characteristics**

The Cisco Cyber Vision solution can have a 2-tier or 3-tier architecture made of:

- Edge sensors which are installed in the industrial network. These sensors are dedicated to capture network traffic, decode protocols using the Cisco Deep Packet Inspection engine and send meaningful information to the Cisco Cyber Vision Center.
- The Cisco Cyber Vision **Center**, a central platform gathering data from all the Edge Sensors and acting as the monitoring, detection and management platform for the whole solution.
- Optionally, a third-tier **Global Center** to which all Centers are connected, for a central view of all Centers deployed within an organization for alerting, reporting and management functions.

During the installation of the Center, you will have the opportunity to set up Center data synchronization to a Global Center. Although, if you choose to set up a global infrastructure, you must install the Global Center first, then the Centers, and finally, the sensors.

### Networks or segments involved

From Cisco Cyber Vision perspective, three important networks will be involved with the platform:

- The **Administration network**, used to access the Center User Interface (UI) and interact with authorized external services (NTP, DNS, API, SIEM, etc.).
- The **Collection network**, used to manage all Cisco Cyber Vision sensors. This network must be isolated from the operational traffic plant (separated VLAN/subnet).
- The **Acquisition/Industrial network**, used for all industrial plant traffic and/or external interconnection under consideration that will be analyzed by the sensors (SPAN traffic collected).

Example of a Cisco Cyber Vision installation (without Global Center):

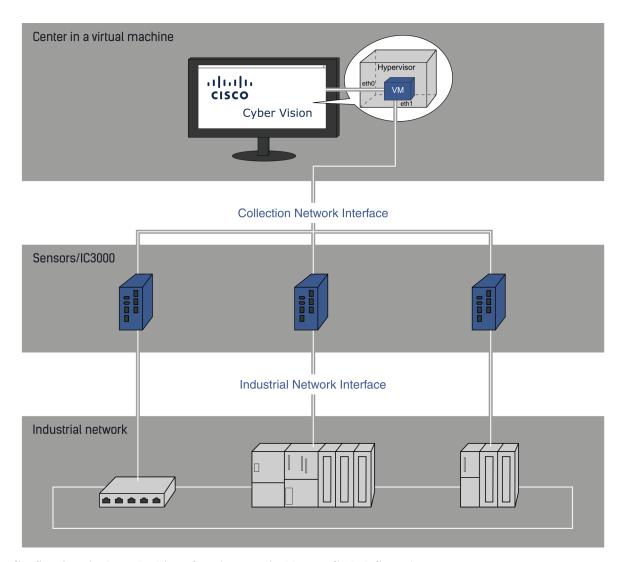

## Configuring single or dual interface (not applicable to a Global Center)

For security reasons, it is recommended to use the Center on **two separate networks**, respectively connected to the following interfaces:

- The Administration network interface (eth0), which gives access to the user interface.
- The Collection network interface (eth1), which connects the Center to the sensors.

**Dual Inter** 

# Application Workstation Application Workstation eth0 (VLAN x) eth1 (VLAN y) Cyber Vision Center Cyber Vision Center Administration Network Collection Network

Single Interface

• An additional interface dedicated to DPI (eth2) is required to deploy a Center with sensor function on EXSi.

**Industrial Network** 

Aggregate Traffic

**SPAN** 

**SPAN Traff** 

**PCAP Play** 

eth0 is the first network interface of the VM
eth1 is the second network adapter of the VM
eth2 is th third network adapter of the VM

Cyber Vision Center VM
eth0
eth1

eth1

However, in case of incompatibility with the industrial network infrastructure or for limited environments, you can use a single network interface (eth0).

Refer to the Cisco Cyber Vision Architecture Guide for more information about defining Cisco Cyber Vision environment configuration.

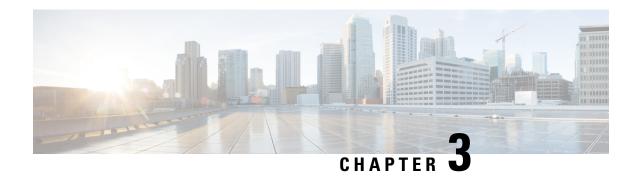

# **Requirements for installation**

• Requirements for installation, on page 7

# **Requirements for installation**

Make sure the conditions listed below are met before installing Cisco Cyber Vision as a virtual machine.

#### Required configuration for a VM:

#### Hypervisor:

• VMware vSphere 6.x or later.

OR

• Microsoft Hyper-V Server 2016 or later.

Make sure the hypervisor used is set with the rights necessary for a new VM instantiation.

## VM sizing

Minimum – up to 500 components:

• CPU: Intel Xeon, 8 cores

• RAM: 16GB minimum

• Storage: 500GB SSD

#### VM sizing

#### Recommended:

For 10,000 components w/o Center DPI:

• CPU: Intel Xeon, 10 cores

• RAM: 32GB minimum

• Storage: 1TB SSD minimum, RAID-10

For more than 10,000 components or Center DPI:

• CPU: Intel Xeon, 16 cores

• RAM: 64GB minimum

Storage: 1TB SSD minimum, RAID-10

#### Required resources:

• One or two IP addresses, depending on a Center installed with single or dual interface. Dual interface: one interface receives protocol data from the sensors (Collection network interface), the other is used to access the web interface and for SSH remote administration (Administration network interface) (n/a to a Global Center or a Center configured with single interface).

An additional interface dedicated to DPI is required to deploy a Center with sensor function on EXSi.

- An IP address for each sensor to connect (preferably on a dedicated LAN or VLAN for connections between the sensors and the Center i.e. the Industrial network interface) (n/a to a Global Center).
- A NTP server accessible from the Center (time is generally retrieved on a router).
- A machine name which has to be unique (either configured on the DNS, or to be configured on each client). This is essential for the security exchanges setup between a client (humans or API) and the Center.

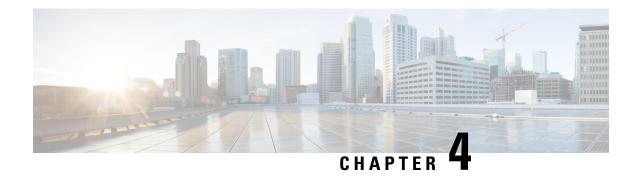

# **Install the Virtual Center**

You need to complete several steps to install the Virtual Center:

- 1. Retrieve the Cisco Cyber Vision installation file.
- 2. Create a Virtual Machine on ESXi and deploy Cisco Cyber Vision ova file on the VM.

OR

Create a Virtual Machine on Hyper-V, set the disk size, create and map the network interfaces.

The only configurations that may be required during deployment are memory and disks size customization.

- **3.** Configure the Cisco Cyber Vision Center.
  - Retrieve the installation file, on page 9
  - ESXi, on page 10
  - Hyper-V, on page 17

# Retrieve the installation file

Before starting the VM installation, you must retrieve the virtual machine installation ova file.

To retrieve the virtual machine installation file:

#### **Procedure**

- **Step 1** Access Cisco Cyber Vision Software Download platform.
- **Step 2** Download the ova file required for Hyper-V or ESXi from the last version released. Ova files with the DPI option are also available.

To verify that the file you just downloaded is healthy, it is recommended to use the SHA512 checksum provided by Cisco. To do so (Windows users):

- **Step 3** Access Cisco Cyber Vision download page.
- **Step 4** Download the file.
- **Step 5** Open a shell prompt such as Windows Powershell and use the following command to retrieve the file checksum: Get-FileHash .\CiscoCyberVision-\TYPE>-\VERSION>.\EXT> -Algorithm SHA512 | Format-List

```
PS C:\Users\ > Get-FileHash .\Downloads\CiscoCyberVision-center-3.2.3.ova -Algorithm SHA512 | Format-List

Algorithm : SHA512
Hash : 1338FB1A17110AF80D751AE78450F289CCB4CB54F550F3888E684236865EC9EDF7773FD05D1055C7F1EF76E68C2B8A96CFE69AB
1B622E480B88EB89E940B16
Path : C:\Users\ \Downloads\CiscoCyberVision-center-3.2.3.ova
```

**Step 6** In the download page, mouse over the file and copy the SHA512 checksum.

## Software Download

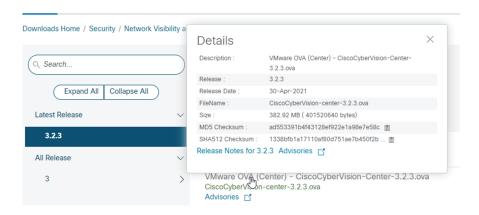

#### **Step 7** Compare both checksums.

- If both checksums are identical it means the file is healthy.
- If the checksums do not match try to download the file again.
- If, after downloading the file again the checksums still don't match, please contact Cisco support.

# **ESXi**

# **Create a Virtual Machine**

Before taking the steps below to create a VM on ESXi, **you must set two network interfaces** (the Administration and the Collection network interfaces), and a third if deploying a Center with DPI (the DPI network interface), accordingly to the infrastructure of the network. To do so, refer to VMware ESXi documentation.

To create the Virtual Machine and deploy Cisco Cyber Vision:

#### **Procedure**

**Step 1** Login to VMware EXSi.

Step 2 Click Create/Register VM.

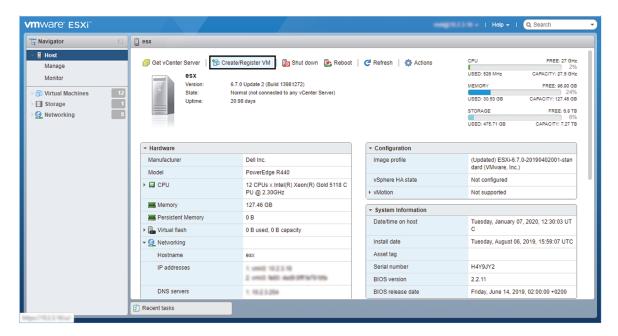

The wizard to create a new virtual machine opens.

**Step 3** Click Deploy a virtual machine from an OVF or OVA file.

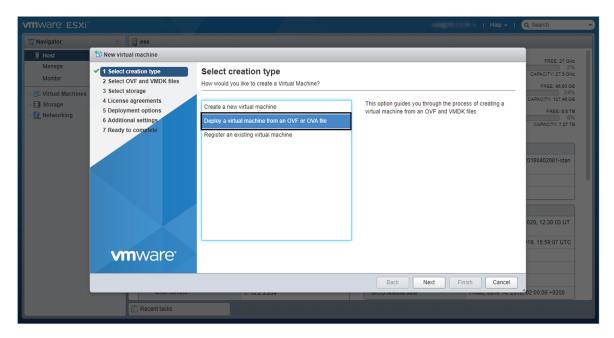

**Step 4** Give a name to the virtual machine and select the Cisco Cyber Vision OVA file. Select the DPI OVA file to enable the sensor function on the Center VM.

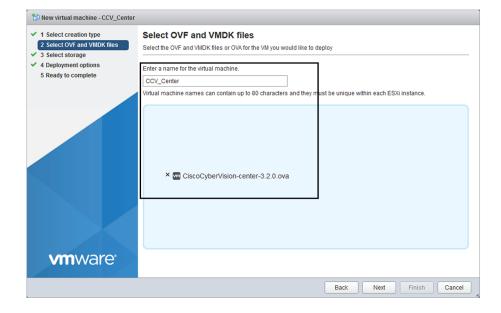

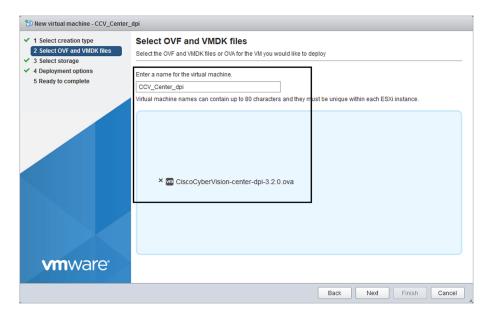

**Step 5** Select a disk with sufficient storage. Refer to Requirements for installation, on page 7.

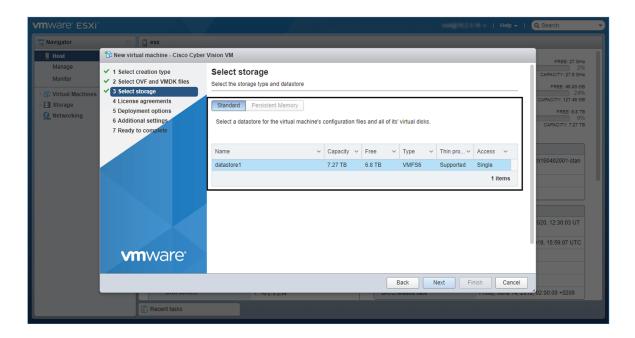

- **Step 6** Map the network interfaces you have previously created to the VM's ports (1), as shown below:
  - The Administration network interface as eth0.
  - The Collection network interface as eth1.
  - If deploying a Center with DPI, the DPI network interface as eth2.
- **Step 7** Set disk provisioning as Thin (2).
- **Step 8** Set the Deployment type as Small, Medium or Large (3). The deployment size for an OVA DPI file is Large by default.

Small: Intel Xeon, 8 cores, 16GB RAM

Medium: Intel Xeon, 10 cores, 32GB RAM

Large: Intel Xeon, 16 cores, 64GB RAM

**Step 9** Disable the virtual machine's automatic start (4).

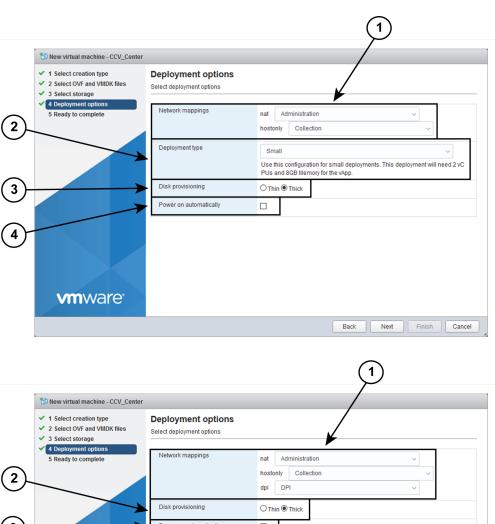

2 Select OVF and VMDK files

3 Select storage

4 Deployment options

5 Ready to complete

Network mappings

nat Administration
hostonly Collection
dpi DPI

Disk provisioning

O Thin Thick

Power on automatically

**Step 10** Check the new VM's settings before clicking Finish.

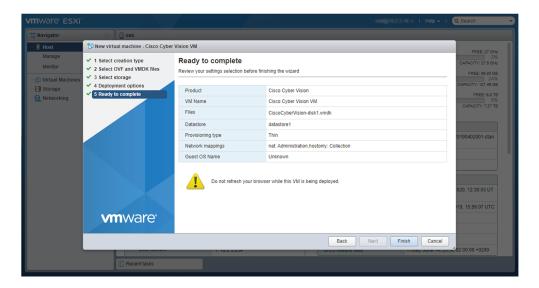

Your new VM is displayed in the virtual machine list.

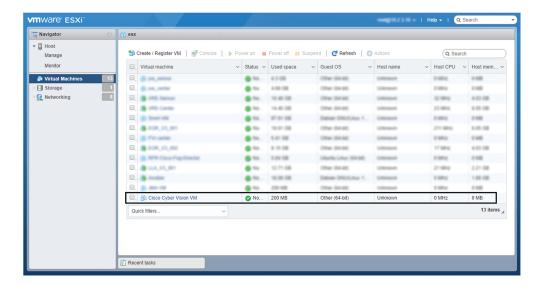

## **Boot the Virtual Machine**

After creating the VM, you can proceed to its first boot.

1. Click the VM in the list.

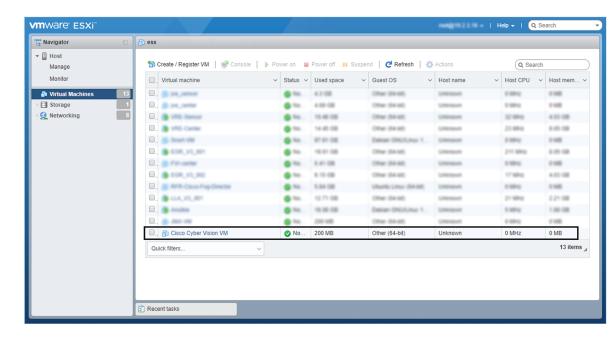

**2.** Power on the VM.

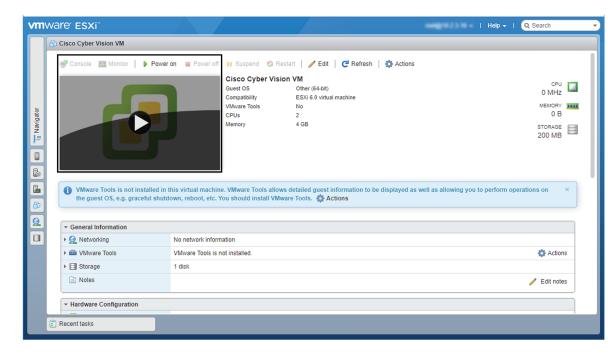

3. Wait a few moments for the VM initiation to complete. The following screen is displayed:

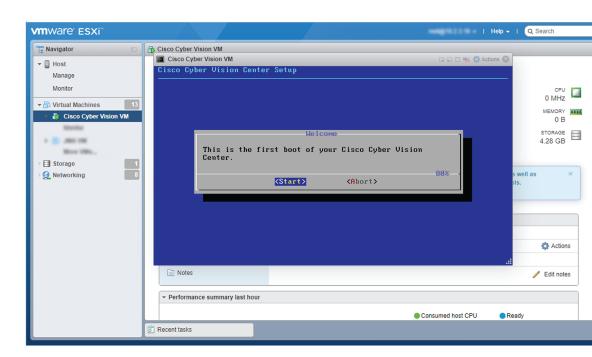

**4.** Press Ctrl+Alt to retrieve the control of your keyboard and mouse.

The Virtual Center is now ready for basic configuration.

# **Hyper-V**

## **Create a Virtual Machine**

To create a new VM:

#### **Procedure**

**Step 1** Open Hyper-V Manager.

The following home screen appears:

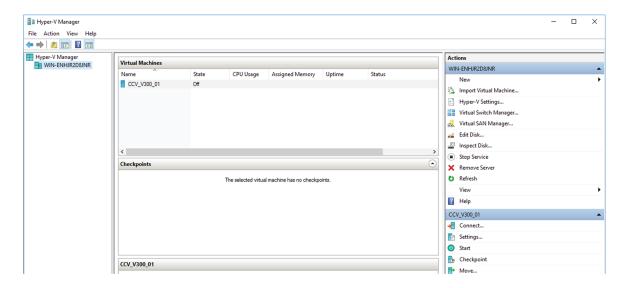

**Step 2** Access the New Virtual Machine Wizard by clicking Action > New > Virtual Machine.

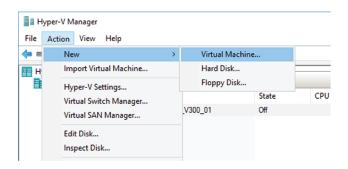

The New Virtual Machine Wizard is displayed.

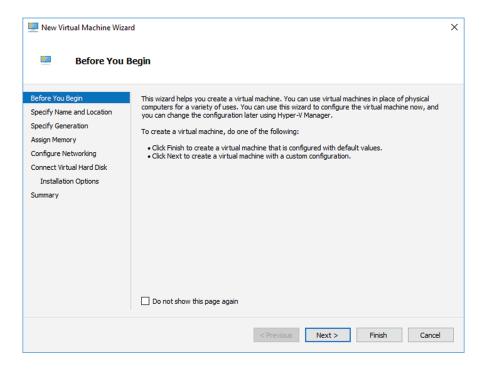

- Step 3 Click Next to start.
- **Step 4** Give the new VM a name (e.g. 'Center').
- **Step 5** If necessary, give the Virtual Center a different location on the server than the one set by default. In any case, the location chosen must have enough remaining space in case you plan to create snapshots (i.e. VM backups).

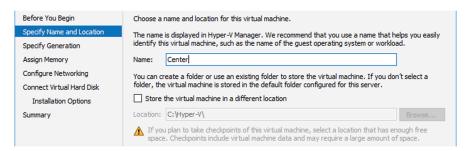

**Step 6** Set the VM as Generation 1.

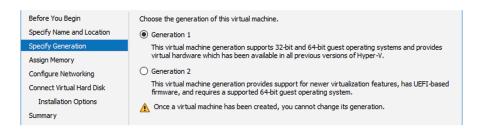

**Step 7** Assign memory to the VM.

**Note** The minimum configuration required is 8192 MB.

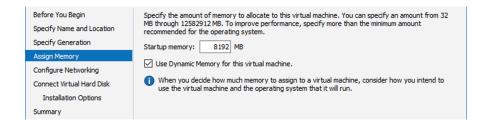

**Step 8** Leave the network connection disconnected.

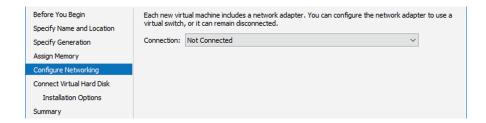

**Step 9** Select 'Use an existing hard disk' and choose the VHDX file.

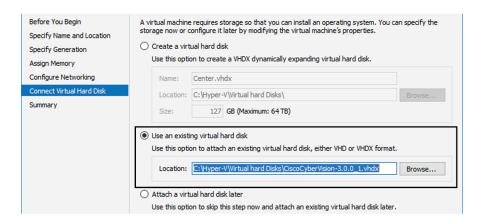

**Step 10** Click 'Finish' to create the VM and close the wizard.

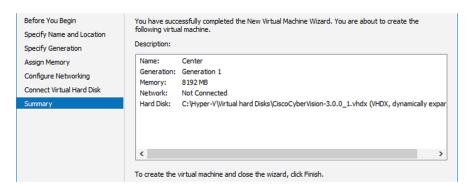

The Virtual Center created is displayed inside Hyper-V Manager home screen.

# Configure the disk size

To configure the disk size:

#### **Procedure**

- **Step 1** In the Hyper-V Manager select the Center.
- **Step 2** Click Action > Settings.

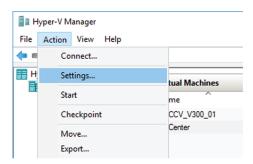

**Step 3** Click Hard Drive, then Edit.

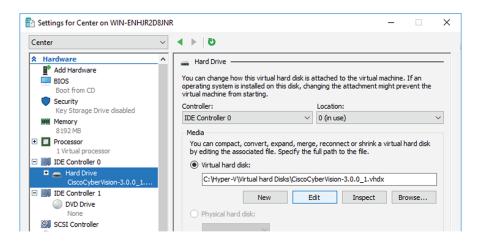

The Edit Virtual Hard Disk Wizard displays.

**Step 4** Click Next to proceed until the Choose Action tab.

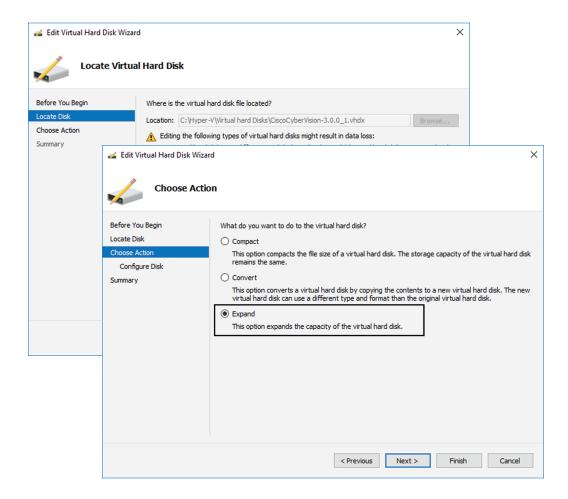

- **Step 5** As you are on the Choose Action tab select the Expand option.
- **Step 6** Configure a new size for the virtual hard disk.

It is recommended:

- that you set the minimum size at 16GB for a demo installation with small amounts of data.
- that you set the minimum size at 64GB for a cartography.
- that you set the minimum size at 250GB for a production environment.

The size you set here is a maximum. The virtual drive will expand as data is written on the virtual disk.

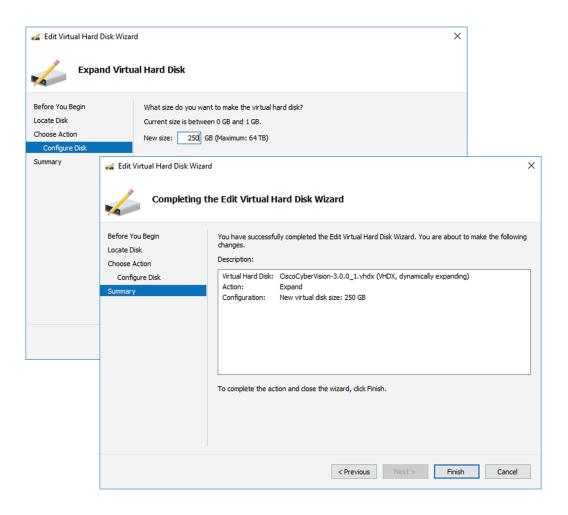

Step 7 Click Finish.

## **Create the network interfaces**

To create the Admin and Collection network interfaces:

#### **Procedure**

- **Step 1** Select the Center.
- **Step 2** On the Actions menu, open the Virtual Switch Manager.

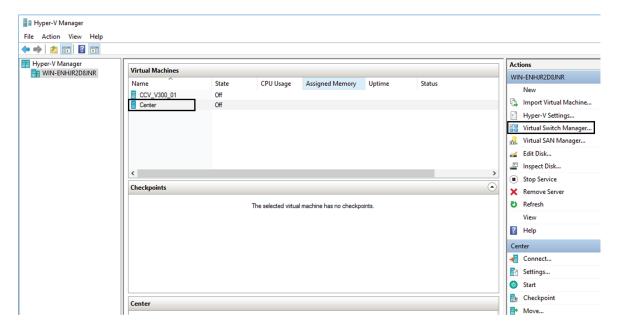

The Virtual switch manager opens.

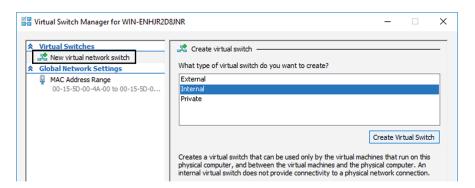

- **Step 3** Click 'New virtual network switch'.
- **Step 4** The new virtual switch displays.
- Step 5 Name it 'Admin'.
- **Step 6** Select 'Internal network'.

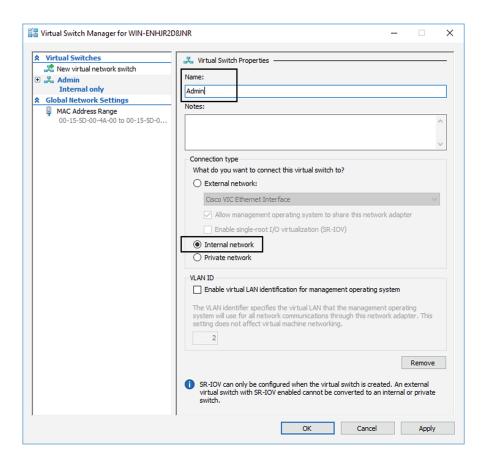

- **Step 7** Create a second virtual switch and name it 'Collection'.
- **Step 8** Select 'Internal network'.

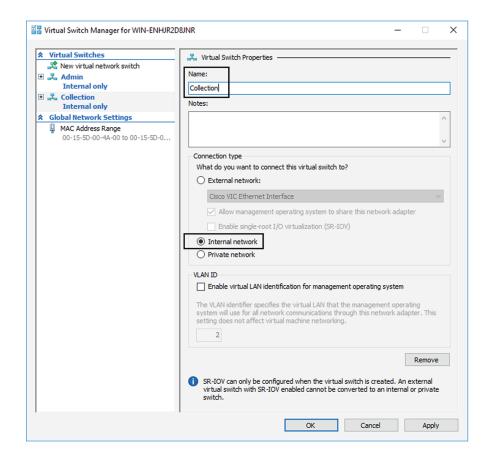

# Map the network interfaces

To add a network card:

ICS CyberVision needs two network adapters (i.e. network card) to which the Admin and Collection network interfaces will be assigned. Each new VM includes a network card when created which is available within the hardware list. Therefore, you need to create another one during this step.

#### **Procedure**

**Step 1** Right click the Center and click again 'Settings'.

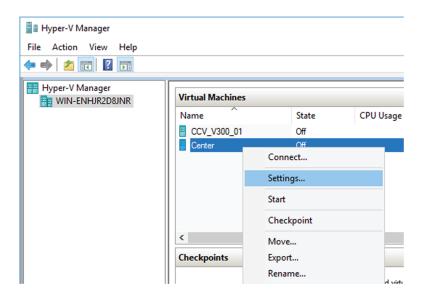

The settings window for the Virtual Center is displayed.

- Step 2 Click 'Add Hardware'.
- **Step 3** Select 'Network Adapter'.
- Step 4 Click 'Add'.

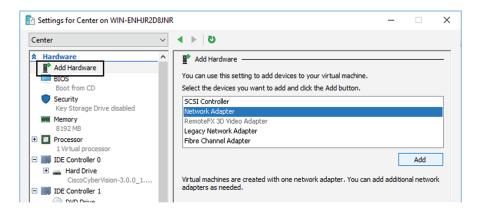

The second network adapter needed is created. Now you need to map each network adapter to a Virtual Switch.

To proceed to the network mapping:

- **Step 5** Select the first network adapter.
- **Step 6** Select 'Admin' as Virtual Switch.

**Note** You must configure network interfaces in order of appearance inside the network list to avoid confusions:

Note - The first network card as the Administration network interface (eth0).

Note - The second one as the Collection network interface (eth1).

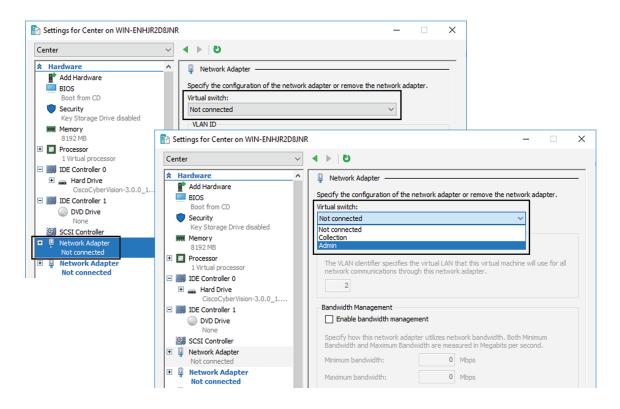

**Step 7** Repeat the previous action for the second network adapter and select 'Collection' as Virtual Switch.

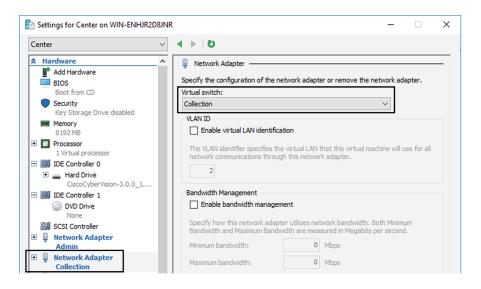

## **Boot the Virtual Machine**

You can now proceed to the Virtual Center first boot.

1. Click Center on Hyper-V Manager and click 'Connect'.

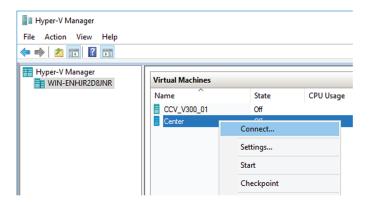

2. Start the Virtual Center.

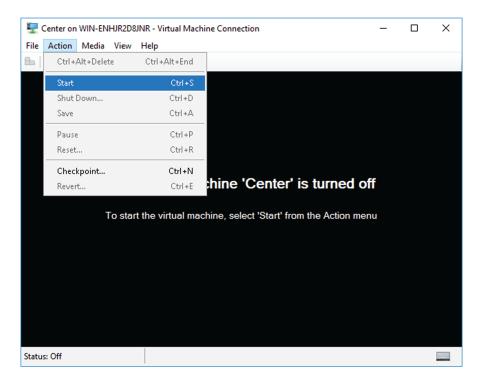

Once the VM configuration completed successfully, the following screen appears:

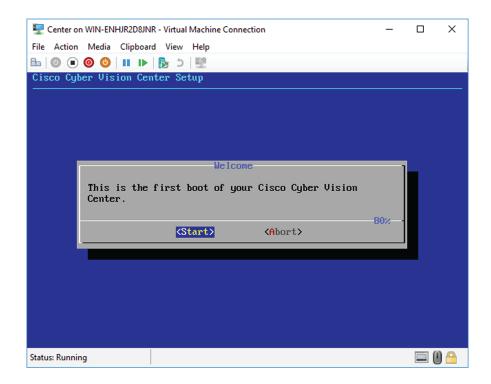

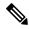

Note

To retrieve the control of your keyboard and mouse, press Ctrl+Alt.

The Virtual Center is now ready for basic configuration.

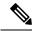

Note

Keeping your Virtual environment safe and clean. Once the VM first boot has completed successfully, Cisco recommends to shut down the Virtual Center and to delete the Virtual Disk from Hyper-V hardware list. Keeping interfaces to the minimum lowers possible access doors for attackers.

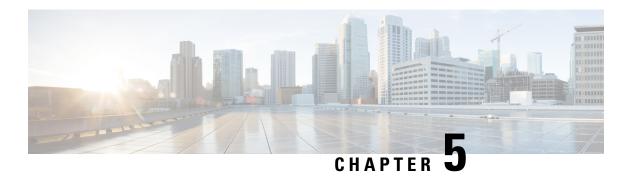

# **Configure the Center**

You will need to complete two steps to configure the Center:

- 1. The basic Center configuration through a VGA display and a keyboard or a console, to:
  - Set the Center and the sensors passwords.
  - Synchronize the Center to the NTP server.
  - Configure the Administration and Collection interfaces (n/a to a Global Center or to a Center using a single interface).
- 2. The Cisco Cyber Vision configuration, through a browser, to:
  - · Create an admin account.
  - Configure the Centers data synchronization (Global Center and synchronized Centers only).
  - Basic Center configuration, on page 31
  - Cisco Cyber Vision configuration, on page 47

# **Basic Center configuration**

This step will allow you to configure the Center network settings before using it with the user interface.

#### **Required information:**

- · Local NTP and DNS IP addresses.
- The Collection interface network address (n/a to a Global Center or a Center using a single interface).

In the case of manual Administration network interface configuration:

- · Its IP address.
- Its netmask (in a two-number format, e.g. 192.168.1.0/24).
- Its default gateway (to reach devices located outside the local network).

# **Access the basic Center configuration**

The Center wizard is displayed on your screen as you power on the Center. Enter Start to start configuring the Center.

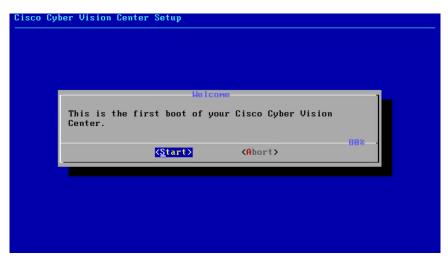

# **Accept the End User License Agreement**

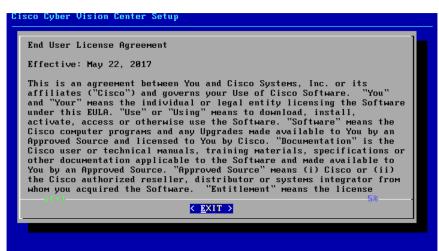

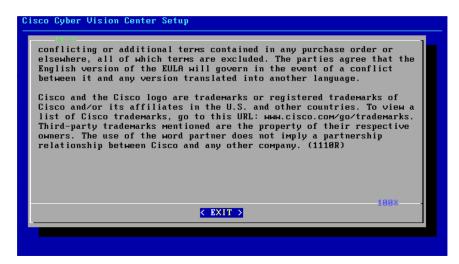

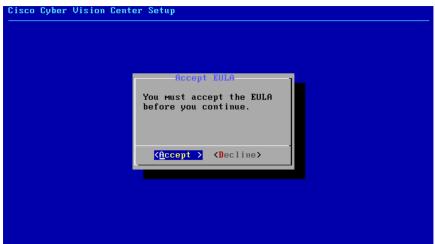

## Select the language to match your keyboard

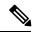

Note

By default, the system is configured to work with a US QWERTY keyboard.

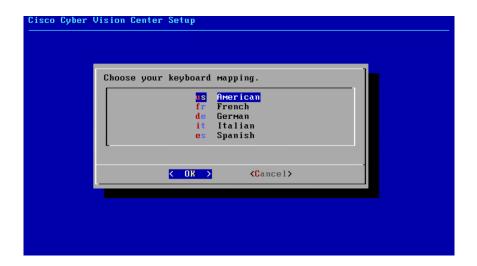

### **Select the Center type**

During this procedure you will choose which type of Center to install. There are three types of Centers:

- A **Center** receives metadata from sensors and store them into an internal database (Postrgresql). This Center could be standalone or with synchronization with Global Center, is similar to a (standalone) Center from a functionality point of view, except for the link to a Global Center. You must install Centers with sync **after** the Global Center. This will enable your system to start enrollment and start pushes events to it. .
- A **Global Center** introduces a centralized architecture which collects all industrial insights and events from Centers with Global Center and aggregate it on a single global point of view. It will also allow you to manage the knowledge database (KDB) and upgrade the whole platform.

Select the type of Center you want to install.

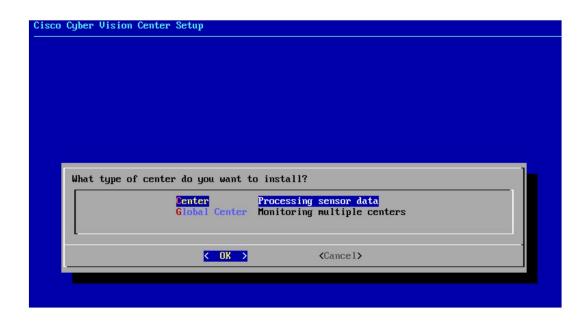

#### Center

If installing a Center, select the first option.

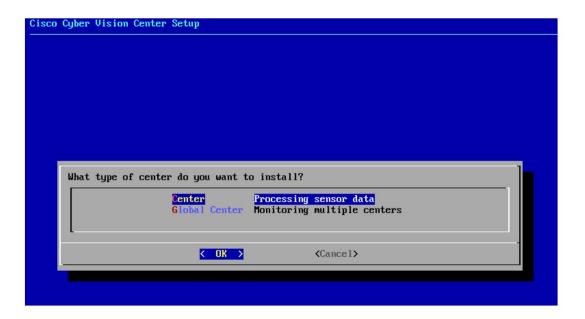

Then you will have the opportunity to set the Center id. It can be used in case of Center restoration to reuse the same id previously set in the Global Center. Thus, some data can be retrieved.

If you're installing the Center for the first time, this id will be automatically generated. Select No. You will be directed to the next step.

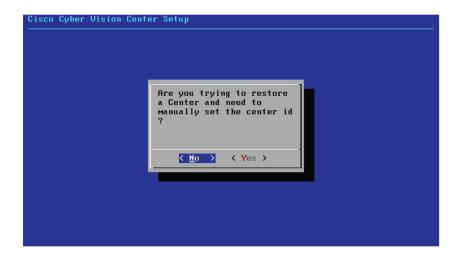

If you're reinstalling the Center and want to restore it, select Yes.

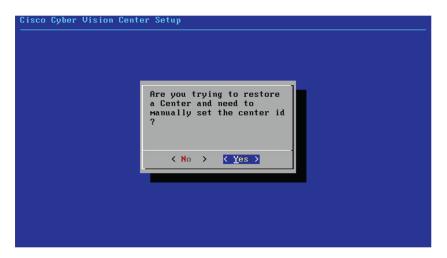

Use the following command from the Global Center's CLI to get a list of all Center's id:

```
sbs-db exec "select name, id from center"
```

Type the id into the basic Center configuration UUID field.

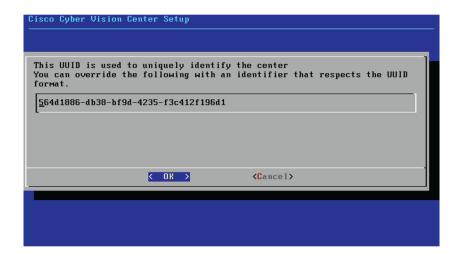

Click OK. You will be direct to the next step.

#### **Global Center**

If installing a Global Center, select the second option.

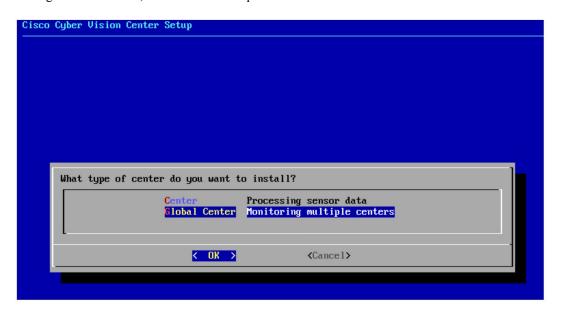

As this step does not apply to a Global Center, select No.

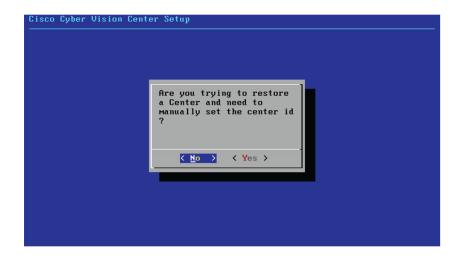

You will be directed to the next step.

# **Configure the Center's Administration network interface**

The Center uses a dedicated sub-network on the Administration interface. It is possible to change it if the default one doesn't fit the environment on which the Center will be connected.

The Administration network interface configuration can be done either:

• Using a DHCP server, if there is one available on the network.

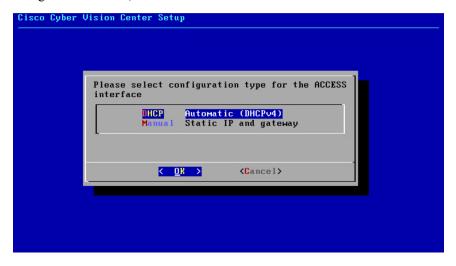

In this case, enter OK. Settings will be adjusted automatically, and you will be directed to the next step.

• Manually:

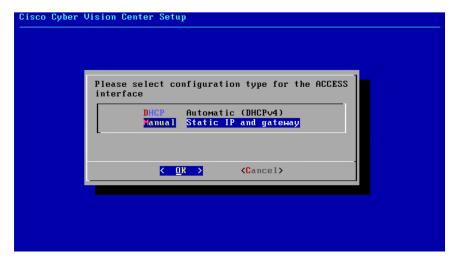

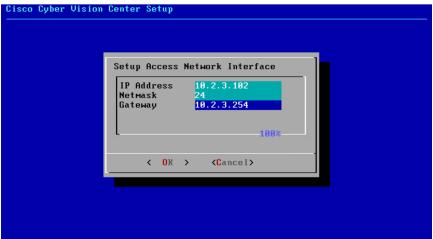

Enter the Administration network interface's IP address, netmask (in a two-number format), and gateway.

## Set interfaces (dual or single)

This step is not applicable to a Global Center. Select No.

Concerning a Center, it is possible to:

- Set the Administration and Collection Network Interfaces on two distinct interfaces (recommended for security). In this case, select Yes.
- Use a single interface. In this case, select No.

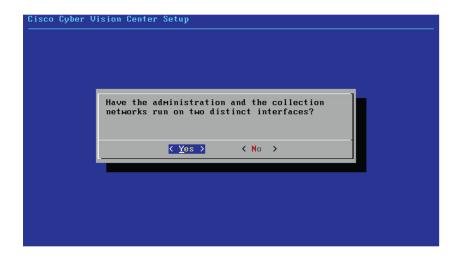

If you choose to set a dual interfaces, you will be directed to the following screens in the Configure the Center's Collection network interface, on page 43 subsection.

## **Configure the Center's DNS**

Type a DNS server address and optional fallbacks.

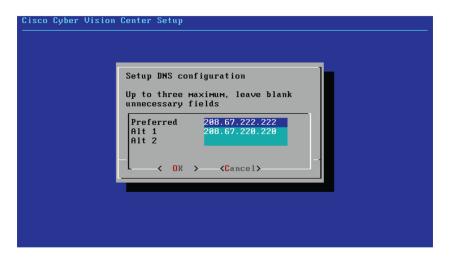

# Synchronize the Center and the sensors to NTP servers

Enter IP addresses of local or remote NTP servers (gateway configuration needed) to synchronize the Center and the sensors with a clock reference. Each address must be separated by a space.

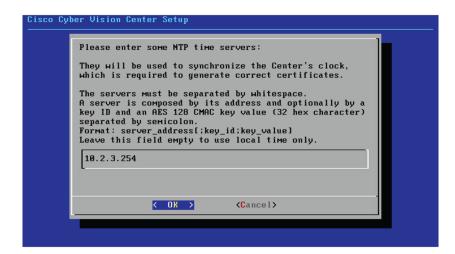

Optionally, add a key ID and an AES A28 CMAC key value separated by a semicolon with the corresponding NTP server.

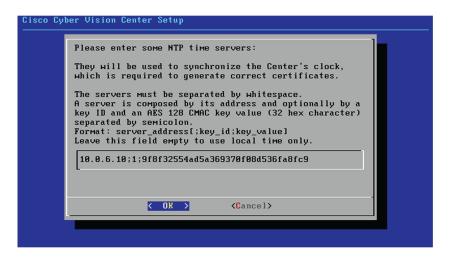

The synchronization takes a few seconds.

Check that the time is correct, or set the time manually.

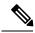

Note

The time is set in the UTC standard.

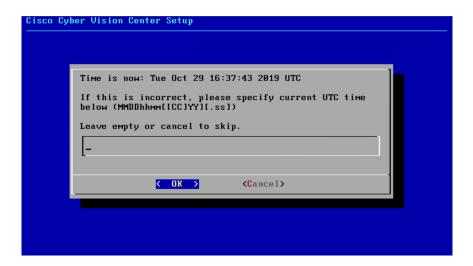

### Give the Center a name

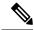

Note

This name will be used in the Center certificate.

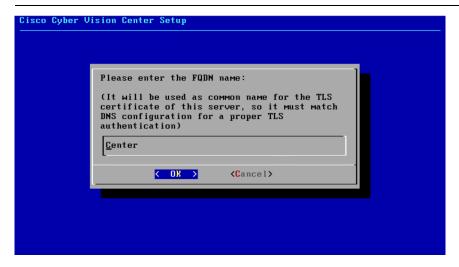

Enter the Center name provided by your administrator or type 'Default' which is a secure value.

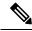

Note

This name must match the DNS name you will use to access the Center through SSH or a browser.

## Set the Center's password

The administrato account (cv-admin) password of the Center must be set for security reasons. It is hidden for confidentiality reasons.

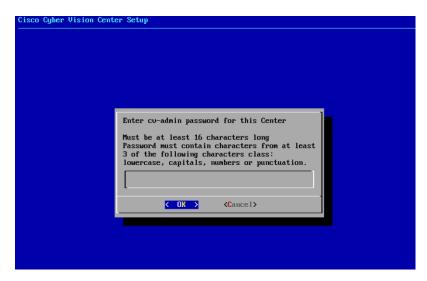

Confirm the password.

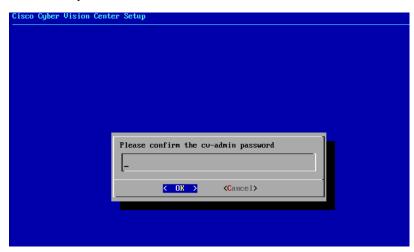

## **Configure the Center's Collection network interface**

Erase the network address suggested into the field to disable the DHCP server and enter OK to proceed to the next step.

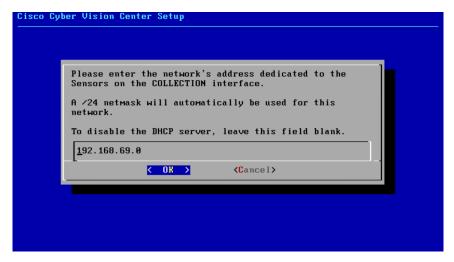

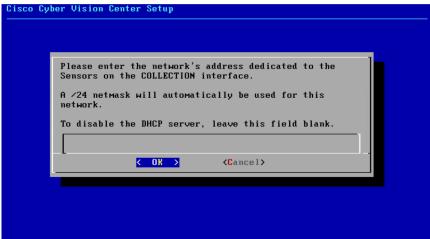

Type the IP address of the Industrial network interface:

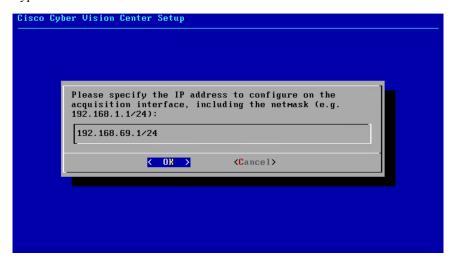

### Configure the sensors' password

As this step does not apply when installing a Global Center, the following screens won't be displayed. Instead, you'll be directed to Authorize networks.

Although, if you're installing a Center, proceed as below.

The sensors' root password must be set for security reasons.

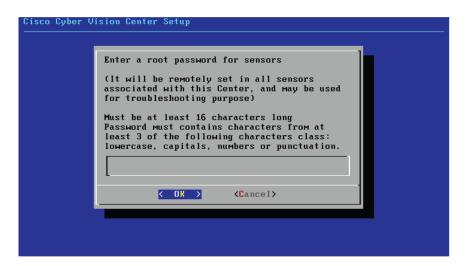

This password will be assigned once you will have enrolled the sensors on the Center. You will need this password for troubleshooting, diagnostics, and updates.

Confirm the password.

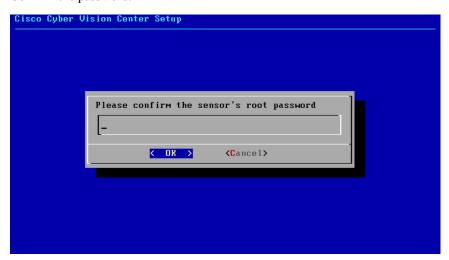

### **Authorize networks**

This step allows you to restrict IP addresses that can connect to the Administration interface. If no IP is entered, all networks are authorized by default.

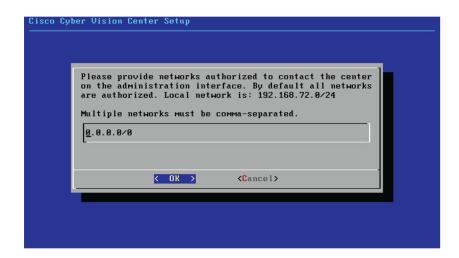

### **Complete the basic Center configuration**

Next is the last screen of the basic Center configuration. It reminds you the addresses set to be used to download the CA certificate and access Cisco Cyber Vision. Save these addresses somewhere, you will need them later to access the user interface.

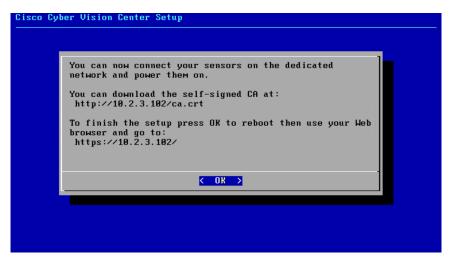

Enter OK to finish the basic Center configuration.

```
Log in to this Cisco Cyber Vision instance using https://192.168.72.22
UMware, Inc. UMware Virtual Platform
 CPU: 4 x Intel(R) Core(TM) i7-8809G CPU @ 3.10GHz
 RAM: 7.74 Gib
Single interface: no
                          WARNING, READ THIS BEFORE ATTEMPTING TO LOGON
                                    Confidential Information
 This system is for the use of authorized users only.
                                                       Individuals using this computer without
 authority, or in excess of their authority, are subject to having all of their activities on
 this system monitored and recorded by system personnel. In the course of monitoring
 individuals improperly using this system, or in the course of system maintenance, the
 activities of authorized users may also be monitored. Anyone using this system expressly
 consents to such monitoring and is advised that if such monitoring reveals possible criminal
 activity, system personnel may provide the evidence of such monitoring to law enforcement
officials.
BS 4.1.0 center tty1
:enter login: _
```

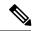

Note

A major change regarding the Center command line (CLI) access through serial console or SSH was made in Cisco Cyber Vision version 4.1.0. The user root is no more usable to establish the connection. A new user called 'cv-admin' must be used. This user has limited rights and many CLI commands will required permission elevation:

- prefix the command with "sudo".
- or open a root shell using "sudo -i" and enter the command.

Close the Center configuration window before proceeding with the next steps of Cisco Cyber Vision configuration.

To proceed with the Cisco Cyber Vision configuration, open your browser and go to the URL previously indicated to access the user interface.

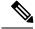

Note

Each Cisco Cyber Vision Center includes its own PKI (Public Key Infrastructure), with a CA (Certification Authority), that will be used to establish the TLS connection with the sensors and to clients. The CA must be installed on each client browser (see the following chapters).

# **Cisco Cyber Vision configuration**

Once the Basic Center configuration is done, you must connect through a web browser to the URL displayed on the last step of the basic configuration wizard (i.e. the Center's IP address). A message saying that the URL is not secure will appear.

- If you plan to use a self-signed certificate, you must Install the certificate in your browser and then access the Install Cisco Cyber Vision to configure users and sensors.
- If you plan to use an enterprise certificate, you must ignore the security message and perform the following steps in this order:
- 1. Access the Install Cisco Cyber Vision to configure users and sensors.
- 2. Configure the user interface security itself.

Then, you will configure the Centers data synchronization (Global Center and its Centers' only).

#### **Browser requirements:**

Cisco Cyber Vision supports Chrome 54, Firefox 49 and newer versions.

## Install the certificate in your browser

This task explains how to intall a Cisco Cyber Vision self-signed certificate in your browser.

#### Before you begin

Perform this task if you aim to install a self-signed certificate. If you're planning to use an enterprise certificate, proceed directly with Install Cisco Cyber Vision, on page 55.

#### **Procedure**

- **Step 1** Open your browser.
- **Step 2** Enter 'http://<CENTERIPADDRESS>/ca.crt' inside the search bar.

The certificate is downloaded.

- **Step 3** Save the certificate on your computer.
- **Step 4** In the browser, access the settings.

Example: Chrome

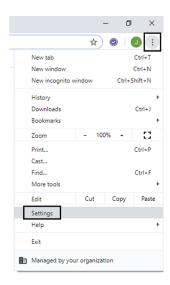

**Step 5** Type 'certificate' in the search bar and access the certificates management menu.

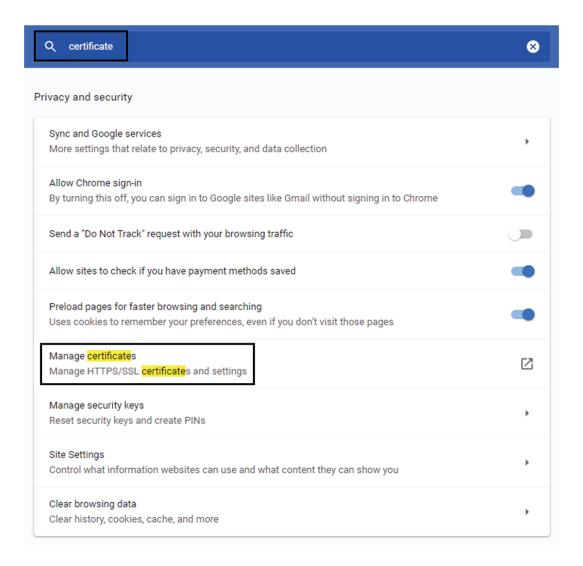

**Step 6** Access the Trusted Root Certification tab and click Import.

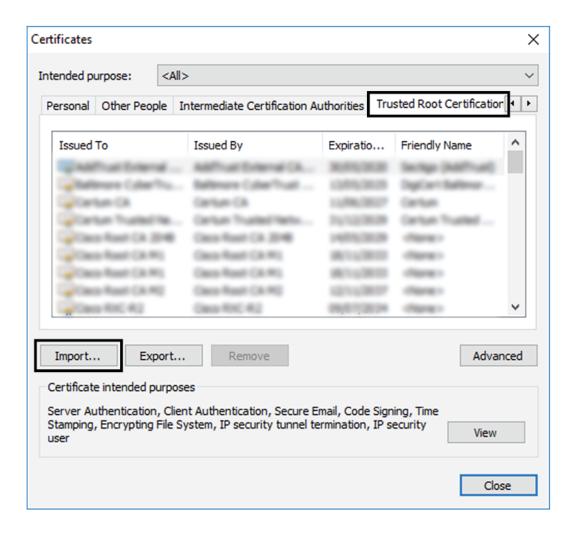

A certificate importation wizard opens.

**Step 7** Go to the next step.

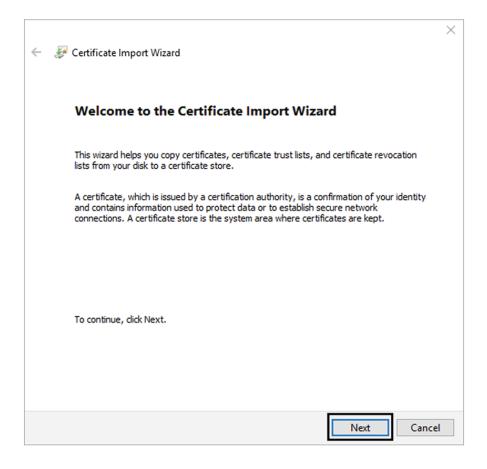

- **Step 8** Search for the certificate you downloaded earlier.
- **Step 9** Go to the next step.

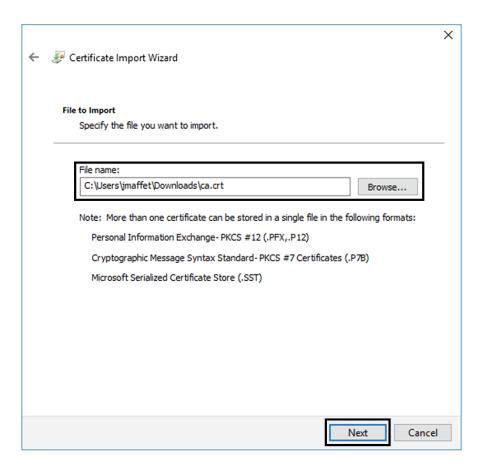

**Step 10** Accept the default values by accessing the next step.

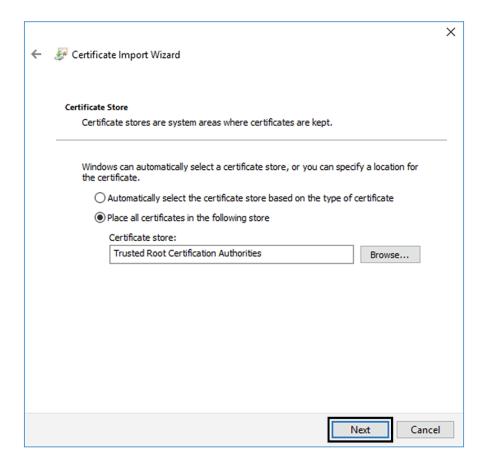

**Step 11** The certificate is now considered as trusted by the browser. It will be imported as soon as you will click Finish.

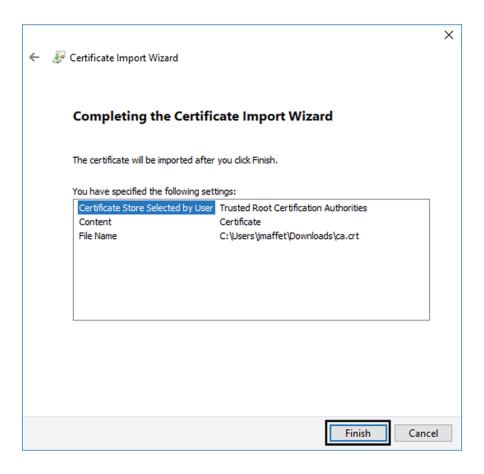

#### What to do next

Install Cisco Cyber Vision, on page 55

## **Install Cisco Cyber Vision**

Access the Cisco Cyber Vision installation wizard:

#### **Procedure**

- **Step 1** With your browser, access https://<**CENTERNAME>**/.
  - **Note** Accessing the Center using its name enables HTTPS secure interface. Yet, this requires a DNS or local host configuration to associate the name and the IP address. The Center access through its IP address is possible but the connection is not secure.
- **Step 2** The setup wizard used for the first access to Cisco Cyber Vision is displayed:
- **Step 3** Create an admin account:

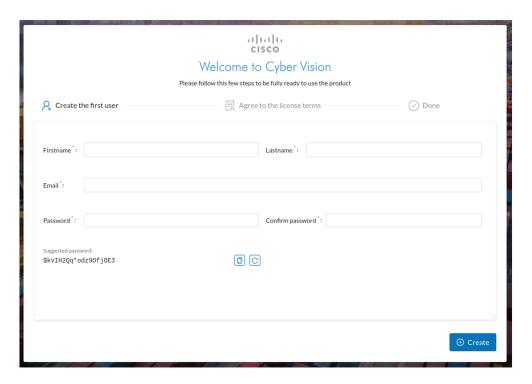

#### Step 4

#### **Step 5** Enter the information required.

**Note** Email will be asked for login access.

**Note** Passwords must contain at least 6 characters and comply with the rules below. Passwords:

- Must contain a lower case character: a-z.
  - Must contain an upper case character: A-Z.
  - Must contain a numeric character: 0-9.
  - Cannot contain the user id.
  - Must contain a special character: ~!"#\$%&'()\*+,-./:;<=>?@[]^\_{|}.

Passwords should be changed regularly to ensure the platform and the industrial network security.

**Note** You can reset users using the following command in the Center's CLI:

sbs-db reset-users

#### **Step 6** Accept the software license agreement:

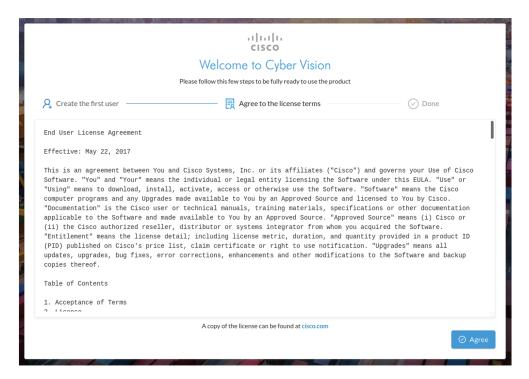

- Step 7
- **Step 8** Finish the installation:

The Center is now correctly installed and Cisco Cyber Vision is ready to operate.

**Step 9** Click Start to Explore.

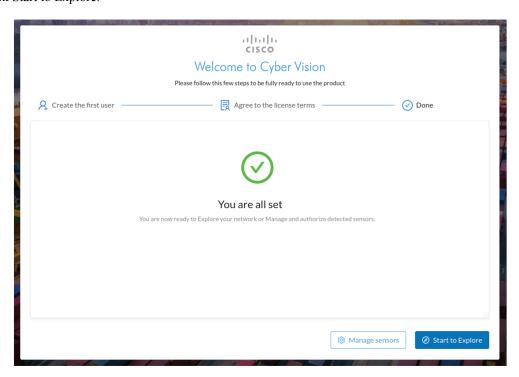

Cisco Cyber Vision installation is now complete.

#### What to do next

If you aim to use an enterprise certificate, proceed with Configure the user interface security, on page 58.

If you already installed a self-signed certificate, and if you are installing a Global Center or a synchronized Center, proceed with Configure Center data synchronization, on page 63.

If you already installed a self-signed certificate, and if you are installing a standalone Center, you can start installing the sensors. To do so, refer to the corresponding Cisco Cyber Vision Sensor Installation Guides.

# Configure the user interface security

This section explains how to configure Cisco Cyber Vision user interface security with an enterprise certificate. You will have the option to upload a .p12 or to generate a CSR.

#### Before you begin

Perform this task if you're planning to use an enterprise certificate. You must Install Cisco Cyber Vision beforehand.

#### **Procedure**

**Step 1** To use an enterprise certificate, navigate to Admin > Center certificate.

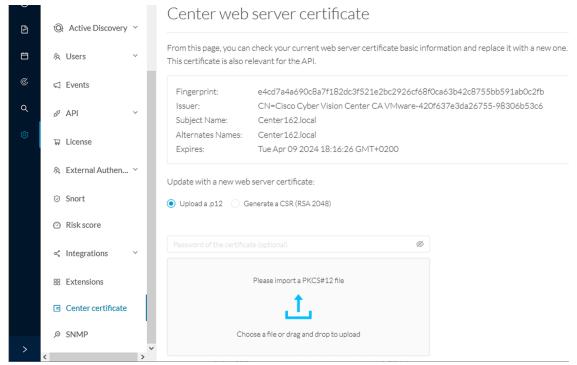

#### **Step 2** You can Upload a p12 orGenerate a CSR.

### Upload a p12

#### Before you begin

The p12 (or Microsoft pfx) file must contain a private key, a password, and the field "X509v3 Subject Alternative Name" must contain the Center DNS name.

#### **Procedure**

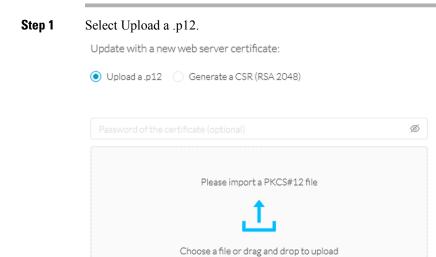

🖺 Save

Click Please import a PKCS12 file and choose you pfx or p12 file generated from your certification server.

- **Step 2** Type the certificate password.
- **Step 3** Click the Import a PKCS#12 file button or drag and drop the file to import it.

Upload a .p12 Generate a CSR (RSA 2048)

File selected: Center AD 2019.2019 lab.local 1.pfx

#### Step 4 Click Save.

The following message appears:

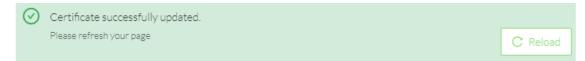

#### Step 5 Click Reload.

**Step 6** In your browser, use the DNS name to connect to your Cisco Cyber Vision instance.

The error message does not appear and the connection is secure.

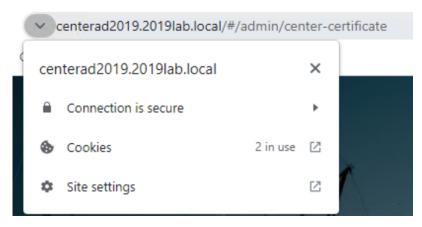

#### What to do next

If you are installing a Global Center or a synchronized Center, proceed with Configure Center data synchronization, on page 63.

If you are installing a standalone Center, you can start installing the sensors. To do so, refer to the corresponding Cisco Cyber Vision Sensor Installation Guides.

#### **Generate a CSR**

#### **Procedure**

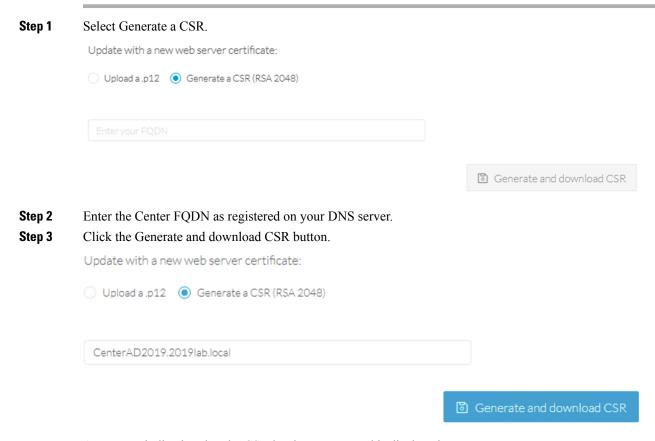

A message indicating that the CSR has been generated is displayed.

**Step 4** Click the download button (1).

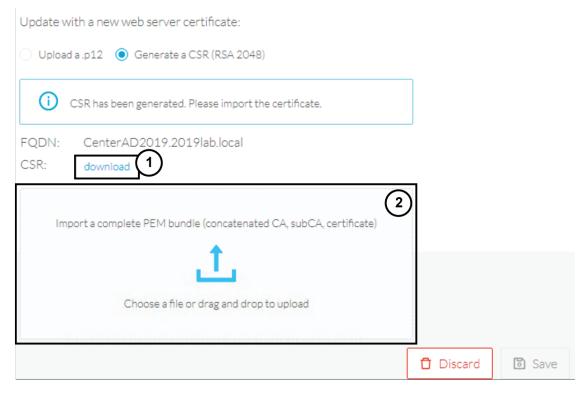

A <FQDN>.csr file is downloaded.

- **Step 5** Use the <FQDN>.csr file to generate a pem certificate from your enterprise Certification Authority.
- Step 6 Once the pem certificate is generated, return to Cisco Cyber Vision and click the Import a complete PEM bundle button (2) or drag and drop it to import it.

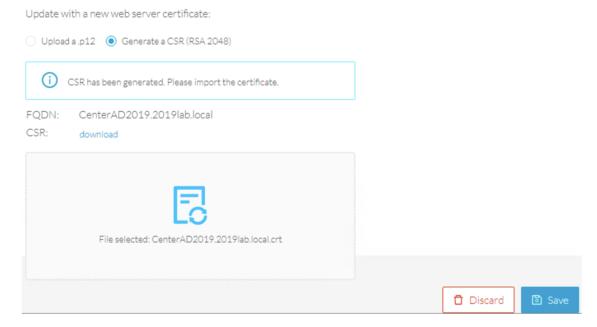

Step 7 Click Save.

The following message appears:

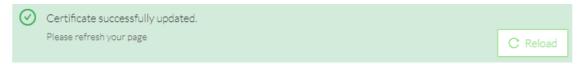

- Step 8 Click Reload.
- **Step 9** In your browser, use the DNS name to connect to your Cisco Cyber Vision instance.

The error message does not appear and the connection is secure.

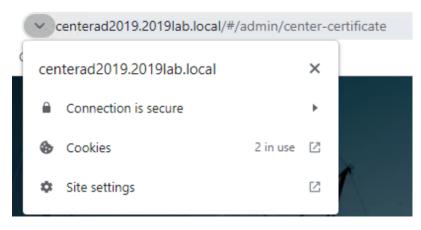

#### What to do next

If you are installing a Global Center or a synchronized Center, proceed with Configure Center data synchronization, on page 63.

If you are installing a standalone Center, you can start installing the sensors. To do so, refer to the corresponding Cisco Cyber Vision Sensor Installation Guides.

### **Configure Center data synchronization**

This step is applicable to the Global Center and its synchronized Centers.

Once the Global Center and its synchronized Centers are installed, proceed to data synchronization, which consists in registering the Center in the Global Center and enrolling the Center to the Global Center. To do so, you need to open each's Cisco Cyber Vision's GUI.

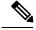

Note

To differentiate each user interface, check the top left corner of Cisco Cyber Vision's "Global Center" or "Center".

In the Global Center's Cisco Cyber Vision GUI, navigate to Admin > System Management > Management. Click the Register a Center button.

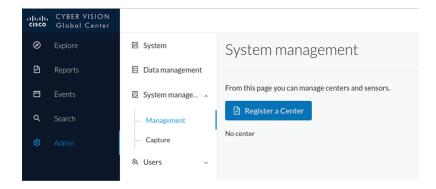

The window "Register a Center" pops up, ready to be filled. Now you must access the Center's GUI to retrieve its fingerprint.

In the Center's Cisco Cyber Vision GUI, navigate to Admin > System.

Scroll down to Certificate fingerprint and copy it.

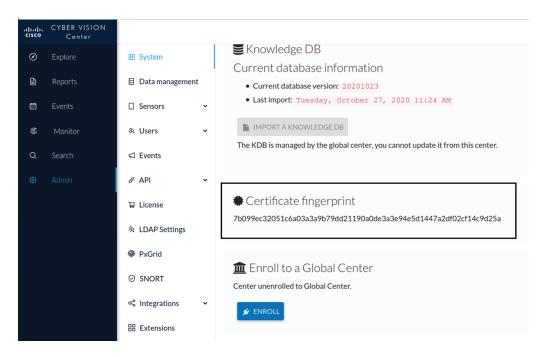

In the Global Center's GUI, give a name to the Center, and paste the Center's fingerprint into the corresponding field.

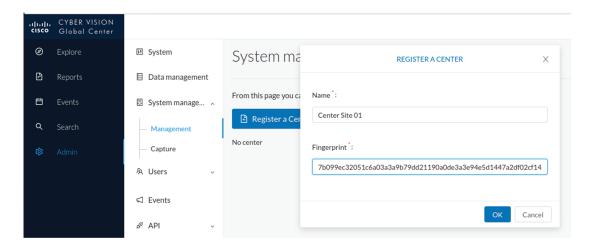

#### Click OK.

The Center appears in the list as unenrolled.

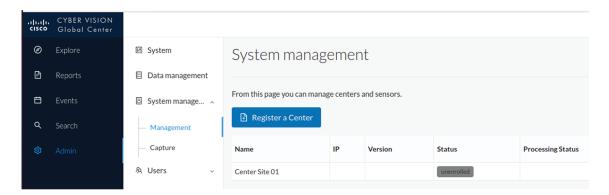

At this point you must switch to the Center's GUI and enroll it to the Global Center.

In the Center's GUI, scroll down to Enroll a Global Center and click the Enroll button.

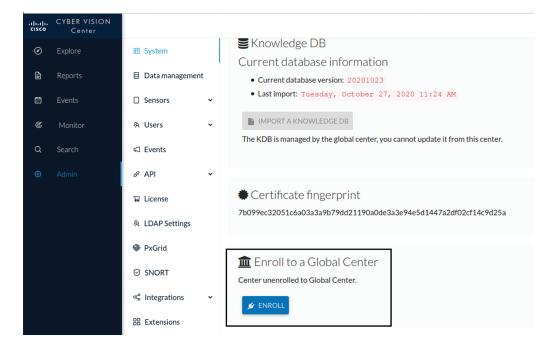

The Enrollment window pops up.

Copy the Global Center's fingerprint from its GUI's System administration page (same location as the Center's). Enter the Global Center's IP address and click Enroll.

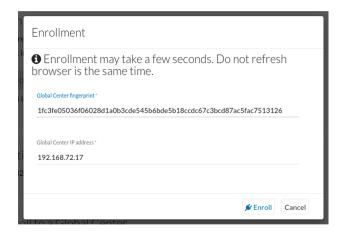

Once the synchronization is on, it is indicated that the Center is enrolled to the Global Center.

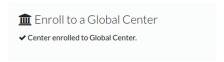

In the Global Center's GUI, the Center status changes to Connected.

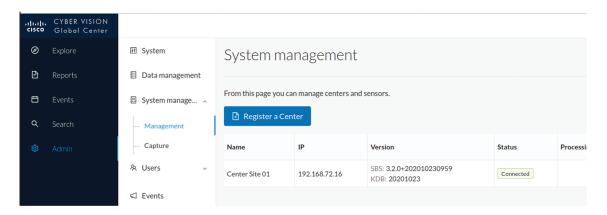

The Global Center and the Center are successfully connected.

Repeat the previous steps as many times as necessary to connect other Centers.

The next step will be to install and enroll the sensors. To do so, refer to the corresponding Cisco Cyber Vision Sensors Installation Guides.

Once a sensor will be connected it will appear in the Global Center's GUI as below:

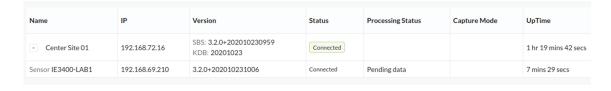

**Configure Center data synchronization** 

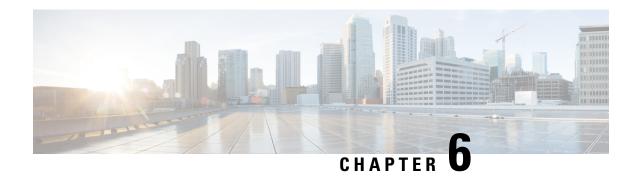

# **Configure a Center DPI**

• Configure a Center DPI, on page 69

# **Configure a Center DPI**

This section describes how to configure a Center DPI, that is, a virtual sensor in the Center.

#### **Requirements:**

Make sure an ethernet interface is available for the Center DPI traffic, depending on:

- If the server has a dual interface, that is, the Administration interface is on eth0 and the Collection interface is on eth1, then eth2 will be used for the Center DPI.
- If the server has a single interface, that is, the Administration and Collection interfaces are on the same interface, then eth1 will be used for the Center DPI.

In the example below, the server has a single interface.

To configure a Center DPI:

#### **Procedure**

**Step 1** Access the Cisco Cyber Vision sensors administration page.

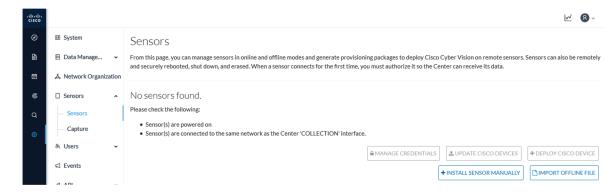

**Step 2** Open the Center shell prompt and type the following command:

sbs-netconf

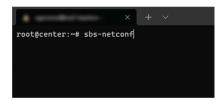

Step 3 In the case of a single interface, select the eth1 interface.

In the case if a dual interface, select eth2.

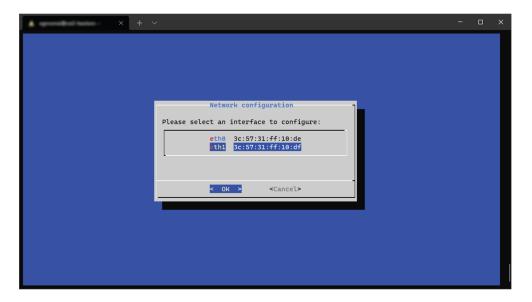

**Step 4** Select the interface as DPI+Snort port.

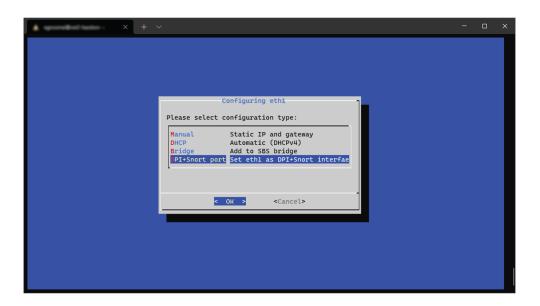

Step 5 Configure a capture filter mode. You can do that later in the Cisco Cyber Vision sensor page clicking the Capture mode button.

For more information on how to configure a capture mode filter, refer to the Cisco Cyber Vision GUI user guide.

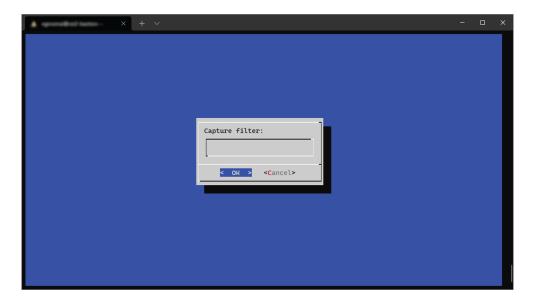

For example, you can type "not arp".

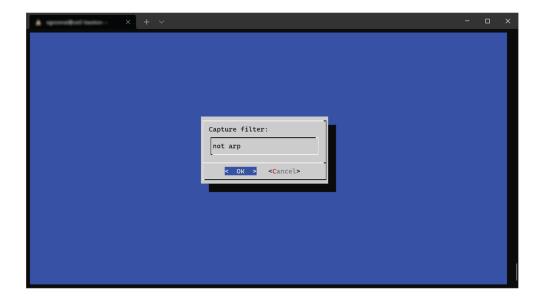

In the Cisco Cyber Vision administration sensor page, the new virtual sensor appears and is ready to receive data.

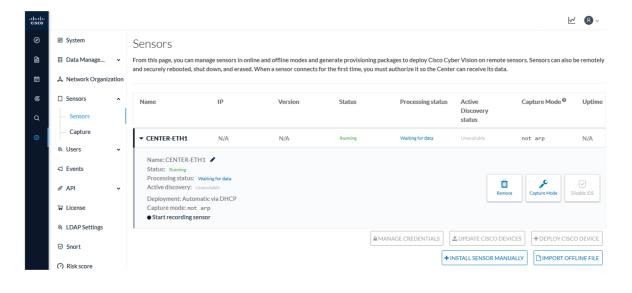

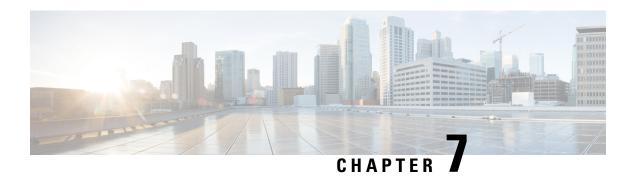

# **Global Center Configuration**

Cisco Cyber Vision Global Center feature will permit to synchronize several Centers within a single repository. The Global Center will aggregate Centers into a single application and will present a summary of several Center activities.

Once the setup of a Center and a Global Center is done, the Center synchronization could be initialized with a Global Center. This process consist of the enrollment of a Center with a Global Center. When the center is enrolled, it's data with be synchronized incrementally. Later on, if needed, the Center could be unenrolled. The Global Center will then remove all data form that particular Center. The Center will become unenrolled and will be ready for a future enrollment.

Enrollment and unenrollement will be described below.

- Center enrollment, on page 73
- Center unenrollment, on page 76
- Force the unenrollement of a Center, on page 77

## Center enrollment

#### Before you begin

A Global Center and its Centers need to be reachable in order to be enrolled.

#### **Procedure**

Step 1 Start the process in the Center to be synchronized user interface, navigate to the Admin menu, in the system page, you will find a **Certificate fingerprint**. Copy it, it will be needed.

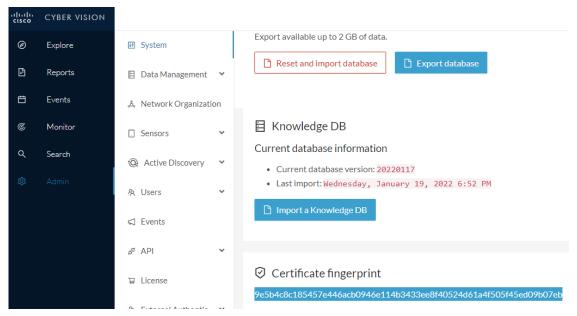

- Step 2 Move to the Global Center user interface, Admin menu, in the System management, navigate to the Management menu. Click on the button Register a Center and:
  - a) Fill the Name field with the name you would like to have for this center
  - b) Paste the **Certificate fingerprint** copied above

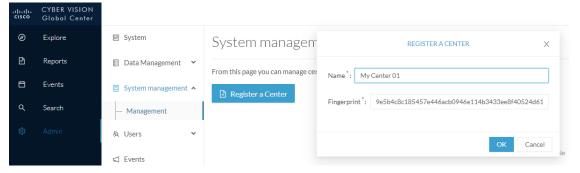

Step 3 Stay in the Global Center, on the same menu (Admin - System management - Management) and copy the Fingerprint of the Global Center.

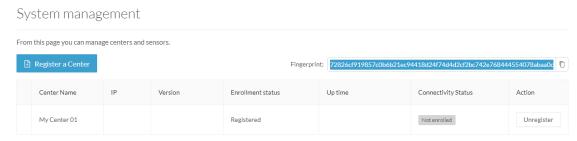

- **Step 4** On the Center, in the Admin menu, System page, click on the button **Enroll** and:
  - a) add the Global Center fingerprint (paste it with the value copied above in the Global Center)
  - b) add the Global Center IP address
  - c) press on Enroll

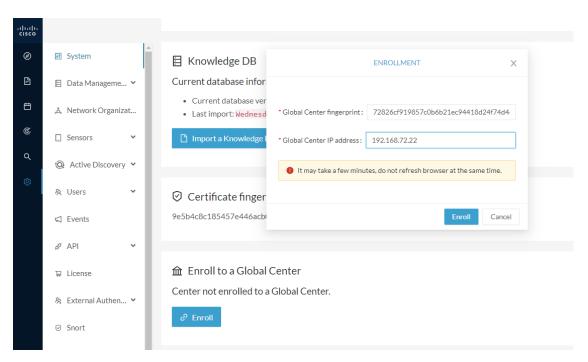

**Step 5** The first synchronization will occur. The Center will send all the needed historical information. Once done, a green message is displayed: **Enrollment succeeded**.

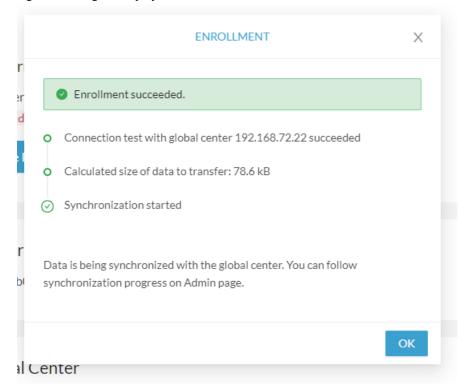

#### What to do next

After the enrollment, the Center is synchronized regularly with the Global Center. In the Global Center, in the Admin menu, the System Management page gives a status of all Centers Synchronized and their Sensors.

System management From this page you can manage centers and sensors. Fingerprint: 72826cf919857c0b6b21ec94418d24f74d4d2cf2bc742e768444554078abaa0c Center Name Enrollment status Up time Connectivity Status SBS: 4.1.0+202201171404 5 days 16 hrs 52 mins 12 192.168.72.21 KDB: 20220117 Sensor Name Version Status Processing Status Capture mode Up Time 4.1.0+202201171423 192,168,69,21 N/A Sensor My Sensor 1 Pending data

## **Center unenrollment**

#### Before you begin

A Center can be unenrolled whenever it is needed, for example as a maintenance operation to replace the Center or the Global Center. This will delete all the Center's data in the Global Center.

#### **Procedure**

- **Step 1** In Cisco Cyber Vision, navigate to Admin > System management > Management. All Centers of the Global Center are listed.
- **Step 2** Click Unenroll on the Center required.

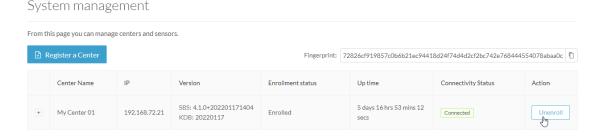

In case of a Global Center replacement, you need to unenroll all its synchronized Centers.

**Step 3** A popup asking for confirmation appears. Click **Unenroll** to start the process.

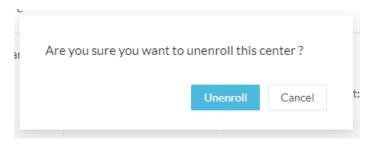

All Center's data are deleted from the Global Center. The Center is then ready to be enrolled again in the Global Center or in another Global Center.

**Step 4** If enrolled in another Global Center, the Center will remain listed in its former Global Center as Not enrolled. You can use the **Unregister** button to remove it from the list.

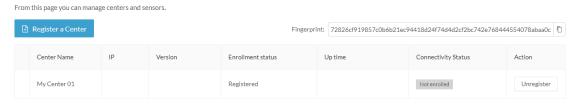

# Force the unenrollement of a Center

When a Center with sync has been disconnected for a very long time, for example because of a hardware failure, it is possible to unenroll it from the Global Center. This will allow you to delete all Center's data and to replace it.

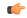

#### **Important**

Make sure the Center with sync is definitely lost before performing this action. As all the Center's data will be deleted from the Global Center, the Center trying to send data to the Global Center would cause important data syncronization issues.

In Cisco Cyber Vision, navigate to Admin > System management > Management. All Centers of the Global Center are listed.

Whenever a Center has been disconnected for a long time, the red button **Force unenrollment** appears in the Action column. Use this button to delete all the Center's data from the Global Center. The Center will be removed from the list.

### System management

From this page you can manage centers and sensors. Fingerprint: 72826cf919857c0b6b21ec94418d24f74d4d2cf2bc742e768444554078abaa0c Center Name Version Enrollment status Up time Connectivity Status Action SBS: 4.1.0+202201171404 5 days 18 hrs 41 My Center 01 192.168.72.21 Enrolled Disconnected KDB: 20220117 mins 40 secs

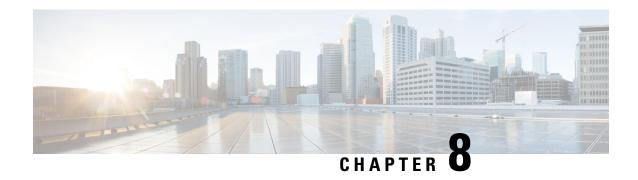

# **Upgrade procedures**

- Architecture with a Global Center, on page 79
- Architecture with a single Center, on page 80

## **Architecture with a Global Center**

## **Update the Global Center**

In the case of a distributed architecture, you must first update the Global Center, then its Centers.

#### **Procedure**

- **Step 1** You can do so through the corresponding Center's Cisco Cyber Vision application or using its Command Line Interface.
- **Step 2** To update the Global Center:
- **Step 3** Through the Cisco Cyber Vision application:
- File= CiscoCyberVision-update-combined-<VERSION>.dat
- Navigate to Admin > System, click the System Update button, and browse to select the update file.
- **Step 4** Through the Command Line Interface (CLI):
- File= CiscoCyberVision-update-center-<VERSION>.dat
- Launch the update using the following command: sbs-update install /data/tmp/CiscoCyberVision-update-center-<VERSION>.dat
- **Step 5** To update the Centers:
- **Step 6** Connect to the Centers Cisco Cyber Vision application or CLI and repeat the same procedure used to update the Global Center.

## **Update the sensors**

The update of the sensors is done from their corresponding Center (not from the Global Center). You must repeat the following procedures from each of your Centers to cover all sensors of your industrial network. Procedures differ between hardware sensors and IOx sensors.

#### **Procedure**

- **Step 1** To update hardware sensors:
- **Step 2** If you used the combined file to update the Center which owned the sensor, the hardware sensors (IC3000 and Sentryo Sensors) were updated at the same time.
- **Step 3** If not, the update needs to be done from the Command Line Interface (CLI):
- File= CiscoCyberVision-update-sensor-<VERSION>.dat
- Launch the update using the following command: sbs-update install /data/tmp/CiscoCyberVision-update-sensor-<VERSION>.dat
  - **Step 4** To update IOx sensors:
  - **Step 5** If you have installed the sensor with the sensor management extension, the upgrade of the extension will also update all sensors reachable by the Center.
- File = CiscoCyberVision-sensor-management-<VERSION>.ext
- Navigate to Admin > Extensions. In the Actions column, click the Update button, and browse to select the update file.
- **Step 6** If one or several sensors were not updated by the extension update, navigate to Admin > Sensors > Sensors and click the UPDATE CISCO DEVICES button to update the remaining IOx sensors connected to the Center.
- **Step 7** If you have not installed one or several sensors with the sensor management extension, you can upgrade them with the sensor package from the platform's local manager or from the platform's Command Line Interface. This procedure is detailed in the corresponding sensor installation guide.
- Cisco IE3x00 and Cisco IR11101 files = CiscoCyberVision-IOx-aarch64-<VERSION>.tar or CiscoCyberVision-IOx-Active-Discovery-aarch64-<VERSION>.tar
  - Catalyst 9300 and Catalyst 9400 files = CiscoCyberVision-IOx-x86-64-<VERSION>.tar or CiscoCyberVision-IOx-Active-Discovery-x86-64-<VERSION>.tar.

# **Architecture with a single Center**

### **Update the Center**

You can update the Center through its Cisco Cyber Vision application or using its Command Line Interface. Through the Cisco Cyber Vision application:

File= CiscoCyberVision-update-combined-<VERSION>.dat

• Navigate to Admin > System, click the System Update button, and browse to select the update file.

Through the Command Line Interface (CLI):

- File= CiscoCyberVision-update-center-<VERSION>.dat
- Launch the update using the following command: sbs-update install /data/tmp/CiscoCyberVision-update-center-<VERSION>.dat

## **Update the sensors**

Sensor upgrade is done from the Center. Update procedures differ between hardware sensors and IOx sensors.

#### **Procedure**

- **Step 1** To update hardware sensors:
- **Step 2** If you used the combined file to update the Center, the hardware sensors (IC3000 and Sentryo Sensors) were updated at the same time.
- **Step 3** If not, the update needs to be done from the Command Line Interface (CLI):
- File= CiscoCyberVision-update-sensor-<VERSION>.dat
- Launch the update using the following command: sbs-update install /data/tmp/CiscoCyberVision-update-sensor-<VERSION>.dat
  - **Step 4** To update IOx sensors:
- **Step 5** If you have installed the sensor with the sensor management extension, the upgrade of the extension will also update all sensors reachable by the Center.
- File = CiscoCyberVision-sensor-management-<VERSION>.ext
- Navigate to Admin > Extensions. In the Actions column, click the Update button, and browse to select the update file.
- **Step 6** If one or several sensors were not updated by the extension update, navigate to Admin > Sensors > Sensors and click the UPDATE CISCO DEVICES button to update the remaining IOx sensors connected to the Center.
- **Step 7** If you have not installed one or several sensors with the sensor management extension, you can upgrade them with the sensor package from the platform's local manager or from the platform's Command Line Interface. This procedure is detailed in the corresponding sensor installation guide.
- Cisco IE3x00 and Cisco IR11101 files = CiscoCyberVision-IOx-aarch64-<VERSION>.tar or CiscoCyberVision-IOx-Active-Discovery-aarch64-<VERSION>.tar
  - Catalyst 9300 and Catalyst 9400 files = CiscoCyberVision-IOx-x86-64-<VERSION>.tar or CiscoCyberVision-IOx-Active-Discovery-x86-64-<VERSION>.tar.

Update the sensors